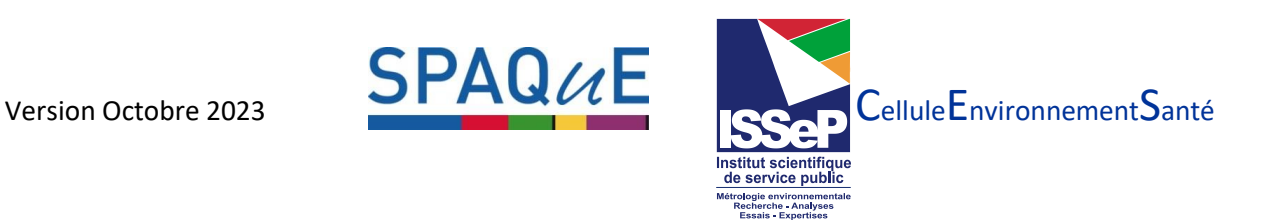

# **Note relative au logiciel S-RISK® et aux Polluants Non Normés (PNN)**

### **1. PNN déjà présents dans le logiciel S-RISK® WAL**

Le logiciel S-Risk® WAL contient dans sa base de données 22 polluants qui ne sont pas repris dans le Décret Sols. Ces 22 polluants non normés sont listés dans le Tableau ci-dessous.

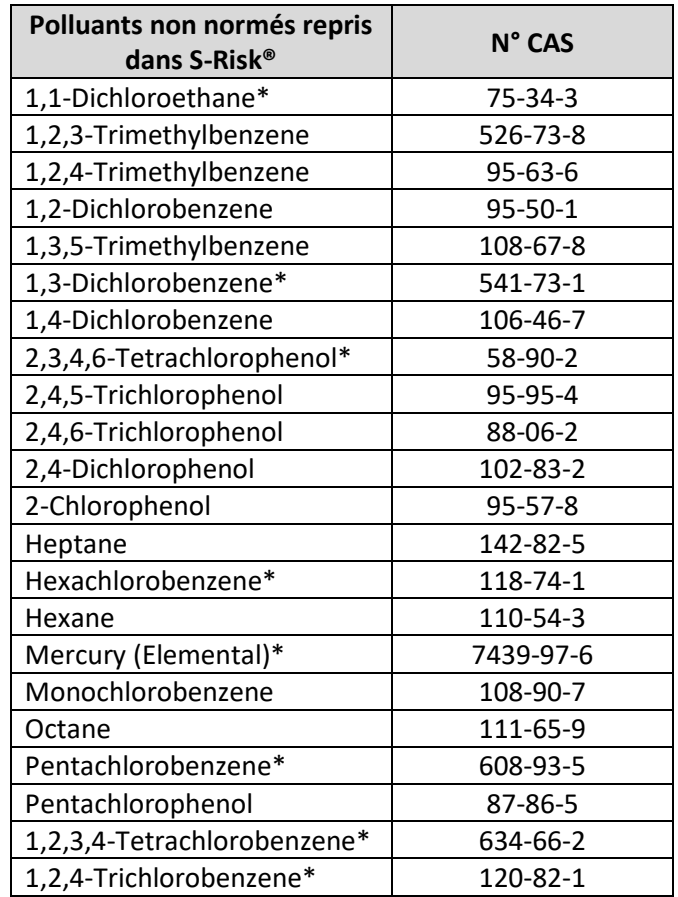

A l'exception des PNN repris dans le tableau ci-dessus avec un \*, en 2022, les paramètres physicochimiques de 14 PNN ont été mis à jour en suivant le protocole PNN (Annexe 1 – protocole PNN – données toxicologiques et physico-chimiques S-Risk®). Les valeurs toxicologiques de référence ont été revues par SPAQuE. Sur base de ces nouvelles données, les valeurs limites de ces PNN ont été calculées. Toutes ces informations sont disponibles dans la BD PNN.

Les données de ces PNN reprises dans le logiciel S-Risk® WAL n'ont pas encore pu être modifiées. En attendant ces changements, il est recommandé à l'expert d'utiliser les données reprises dans la dernière version de la BD PNN pour ces polluants et non celles reprises dans l'outil S-Risk® WAL.

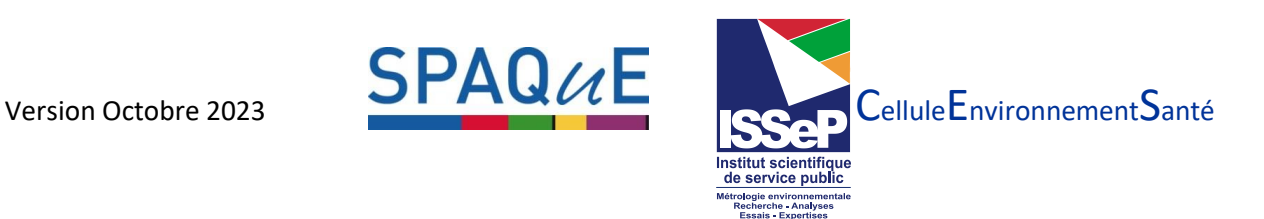

Les données figurant dans les fiches polluants disponibles sur https://www.s-risk.be/documents.html « documents applicable to Wallonia » sont celles reprises dans l'outil S-Risk® WAL et ne sont donc pas à considérer.

En ce qui concerne les 8 PNN repris dans le tableau ci-dessus avec un \* et dont les VTR n'ont pas encore été mises à jour, il est recommandé d'utiliser les données reprises dans le logiciel S-Risk® WAL. Il suffit donc de sélectionner le polluant dans la liste déroulante proposée par le modèle. L'ensemble des données sont reprises dans les fiches polluants (« documents applicable to Wallonia »).

#### **Modalités pratiques pour utiliser S-Risk© WAL en cas de PNN déjà présents dans le logiciel**

Créer un dossier en cliquant sur « Create a new simulation » (en bas dans la colonne de gauche).

Onglet « Chemical » - Sélectionner « Switch to tier 2 » pour pouvoir éditer les fiches polluants.

 $\rightarrow$  Dans le menu déroulant, sélectionner la fiche polluant existant dans S-RISK® et presser le bouton « Add ».

Mettre à jour l'ensemble des données proposées pour le polluant (propriétés physico-chimiques et VTR). Vérifier l'encodage de toutes les informations en suivant les étapes reprises au point 2 cidessous.

#### **2. PNN qui ne sont pas présents dans S-RISK® WAL**

#### **Modalités pratiques pour utiliser S-Risk® WAL en cas de PNN non présents dans le logiciel**

**Attention à bien consulter au préalable le document « Annexe 1 protocole PNN – données toxicologiques et physico-chimiques » reprenant toute une série de recommandations relatives à la sélection des paramètres à encoder dans S-Risk.** 

Créer un dossier en cliquant sur « Create a new simulation » (en bas dans la colonne de gauche).

Onglet « Chemical » - Sélectionner « Switch to tier 2 » pour pouvoir éditer les fiches polluants.

→ Dans l'**onglet « Chemical »**, dans le menu déroulant, sélectionner la fiche « Blank chemical » et presser le bouton « Add ».

Placer le curseur sur le nom de la substance (celle-ci s'affiche en bleu) et cliquer « switch to Tier 2 » et ensuite sur « Customize » (en bas à gauche). Modifier le nom de la substance afin de pouvoir l'éditer. Les valeurs des paramètres physico-chimiques doivent être encodées suivant les valeurs reprises dans la BD PNN.

#### → Dans l'**onglet « Plants »**,

.

- o **Pour les PNN organiques** :
	- Si log  $K_{ow}$  ≥1, cocher les 22 ronds « Calculation using chemical and plant properties » (calcul selon les équations de Trapp, 2002)

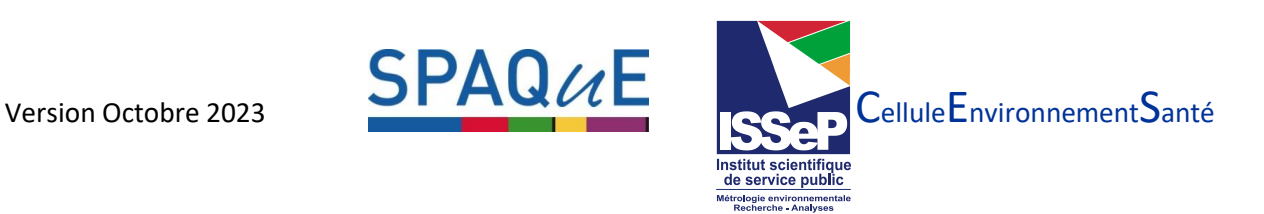

- Si log K<sub>ow</sub> <1 (hors du domaine d'application des équations de Trapp, 2002), cliquer sur le bouton « Add and adjust available BCFmodels » - « display formula for planttype » puis encoder ensuite manuellement les BCF calculés avec les équations de Briggs (1982, 1983), repris dans la BD PNN, par « planttype » selon :
	- Briggs « racines »  $\rightarrow$  « potatoes » / « root and tuberous » / « bulbous plants » Briggs « aériens »  $\rightarrow$  « fruits vegetables » / « cabbages » / « leafy vegetables » / « leguminous vegetables »/ « grain » / « grasses »

Cocher ensuite les 22 ronds « Calculation using plant type BCF ».

- o **Pour les PNN inorganiques** : Cliquer sur le bouton « add or adjust available BCF models » puis « display formula for planttype ». Encoder ensuite les BCF de Pollusol 2 (valeur ou équation « log(BCF) » telle que reprise dans la BD PNN) pour les 4 sortes de légumes analysés & pommes-de-terres selon :
	- Pomme de terre -> plant type « potatoes »
	- Carotte -> plant types « root and tuberous » / « bulbous »
	- Salade -> plant types « cabbages » / « leafy vegetables » / « grasses »
	- Haricots -> plant types « fruit vegetables » / « leguminous vegetables » / « grain »

Une fois tous les BCF (valeurs ou équations) encodés, cliquer sur OK. Dans le tableau, cocher « calculation using plant type BCF ».

- → Dans l'**onglet « Animals »**,
	- o **Pour les PNN organiques** : cocher la case « use model » pour le calcul des BTF
	- o **Pour les PNN inorganiques** : Encoder les BTF repris dans la BD PNN en appliquant BTF beef = BTFmutton (= BTF meat) = BTF liver = BTFkidney, selon les données disponibles. En l'absence de donnée, introduire « 0 » mais ne pas oublier que cette voie d'exposition ne sera pas prise en compte.

A noter que le transfert vers les œufs (voie d'exposition proposée mais non prise en compte dans le scénario AGR standard) sera uniquement pris en compte si une valeur de « chickensoil to egg BTF » et « chicken-feed to egg BTF » est encodée.

- → Dans l'**onglet « Exposure »** « dermal exposure parameters » :
	- o Pour Kp :
		- **Pour les PNN organiques** : cocher la case « use model » si aucune donnée n'est reprise dans la BD PNN.
		- **Pour les PNN inorganiques** : laisser la valeur par défaut de 10<sup>-3</sup>cm/h
	- o Pour ABS : La valeur reprise dans la BD PNN et, si aucune donnée n'est disponible, laisser la valeur par défaut (0,25)
	- o Pour FA (« Fraction absorbed water ») : Laisser la valeur par défaut de « 1 » sauf si une autre valeur est disponible dans la BD PNN.
- → Dans l'**onglet « Risk »**, sélectionner la substance concernée (celle-ci s'affiche alors en bleu) et encoder les VTR<sub>INH</sub> et les VTR<sub>OR</sub> de la BD PNN dans les cases « Threshold effects » et « Nonthreshold effects » pour les effets locaux et/ou systémiques selon les données reprises dans la BD PNN. Le logiciel S-Risk® a besoin de VTR pour chaque catégorie d'âge et pour les 3 voies d'exposition (inhalation, orale et contact cutané) pour permettre le calcul des risques (ou

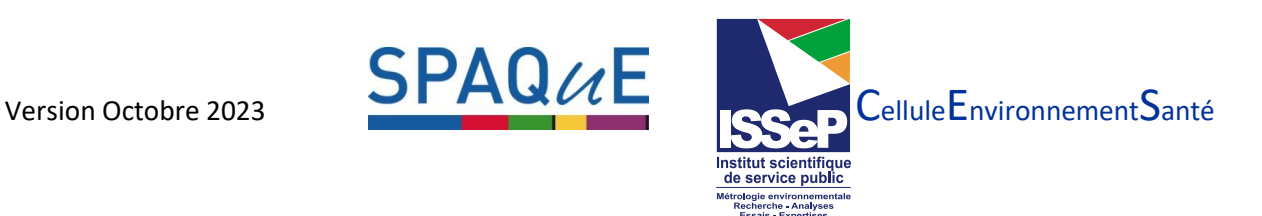

excès de risque). Actuellement, pour les PNN, les VTR sont identiques pour chaque catégorie  $d'$ âge et la VTR<sub>OR</sub> est également utilisée pour le contact cutané.

## **Exemple illustratif (1.4-dichlorobenzène)**

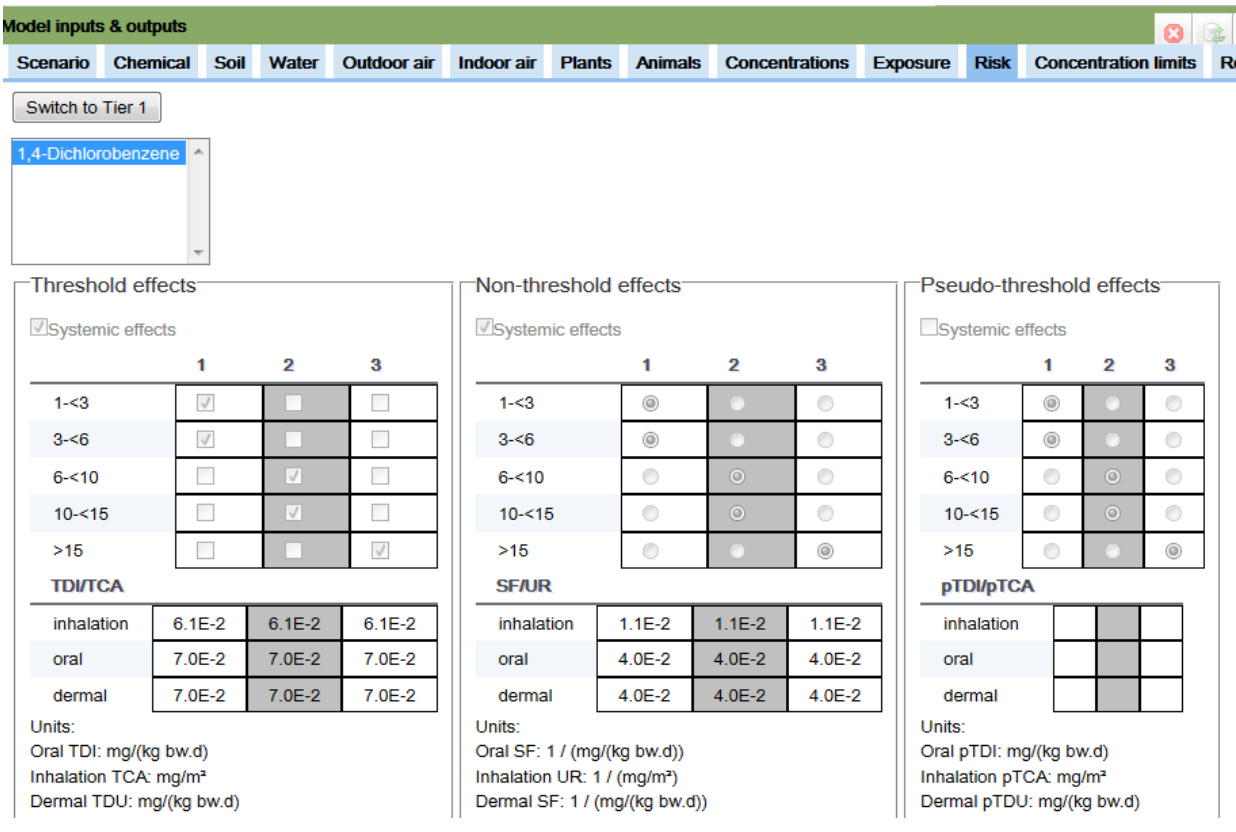

## **Cas particulier :**

## **Encodage dans S-Risk® WAL d'un PNN repris dans la BD PNN mais non mis à jour (Risc-Human®)**

Certains PNN repris dans la BD PNN n'ont pas encore été mis à jour. Les VL<sub>H</sub> de ces PNN ont été calculées avec Risc-Human®. Pour encoder ces PNN dans S-Risk® WAL, certains paramètres sont manquants (BCF, BTF, paramètres cutané). L'expert doit se référer à l'Annexe 1 (protocole pour la démarche d'élaboration des Valeurs Limites) pour établir des valeurs pour les paramètres manquants afin de pouvoir évaluer le risque à l'aide du logiciel S-Risk® WAL.

Pour les VTR (onglet « Risk »), il y a lieu de distinguer les VTR à seuil des sans seuil ainsi que les effets systémiques des effets locaux. Quand le polluant présente des effets systémiques, des VTR doivent être encodées pour chaque voie d'exposition pour que S-Risk® puisse calculer un risque (ce qui n'est pas le cas pour les effets locaux). Une (ou plusieurs) VTR est à encoder dans S-Risk® WAL pour les effets locaux **uniquement** lorsque cette information (effet local) est mentionnée dans la BD PNN. Dans le cas contraire, il ne faut rien encoder pour ce type d'effet.

Afin d'utiliser les VTR « unités Risc Human », les recommandations reprises ci-dessous doivent être suivies :

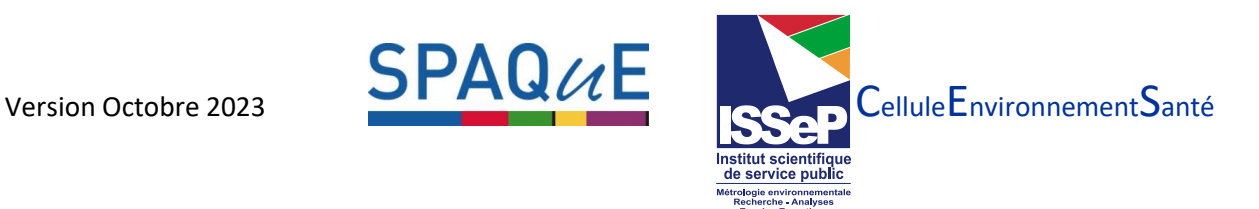

- Les VTR à seuil peuvent être encodées directement dans l'outil S-Risk<sup>®</sup> WAL (les unités sont identiques).
	- o Si aucune VTR pour le contact cutané n'est proposée, la VTR orale peut être utilisée.
	- o Si aucune VTR n'est disponible pour la voie d'exposition par inhalation, l'expert peut, en première approche, dériver une VTRinh à partir de la VTR orale en appliquant la formule suivante :

$$
TCA = (TDI\ x70)/20
$$

Avec  $TCA: Tolerable Concentration in Air (soit VTR<sub>inh</sub>) en mg/m<sup>3</sup>$ 

TDI : Tolerable Daily Intake (soit VTR<sub>or</sub>) en mg/kg.j

En considérant un adulte de 70kg qui respire 20m<sup>3</sup> d'air par jour.

- Les **VTR sans seuil** sont exprimées en mg/kg.j (VTR<sub>or</sub>) et en mg/m<sup>3</sup> (VTR<sub>inh</sub>) dans Risc Human®. Les VTR sans seuil sont exprimées avec d'autres unités dans S-Risk®. Elles sont exprimées en  $[(mg/kg<sub>p.c</sub>/jour)<sup>-1</sup>]$  pour la voie orale et en  $[(mg/m<sup>3</sup>)<sup>-1</sup>]$  pour la voie par inhalation. La conversion peut se faire en appliquant la formule suivante :

$$
\frac{1.10^{-5}}{VTR \, exprimée en (mg/m^3)^{-1}} = VTR \, exprimée en mg/m^3
$$

Les valeurs ainsi obtenues correspondent à un niveau de risque additionnel de cancer de 1.10<sup>-5</sup> (soit un risque additionnel de cancer pour 100.000 personnes).

Si une VTR sans seuil est proposée pour une voie d'exposition mais est manquante pour l'autre voie d'exposition, en première approche, une VTR aberrante de 1.10<sup>-8</sup> (mg/kg<sub>p.c</sub>/jour)<sup>-1</sup> ou (mg/m<sup>3</sup>)<sup>-1</sup> doit être encodée dans le logiciel S-Risk® WAL pour la voie d'exposition manquante. La VTRorale est également utilisée pour la voie d'exposition cutanée.

**Recommandation :** Dans S-Risk®, il est important de bien nommer ses simulations en indiquant le nom du PNN dans le nom de la simulation (« name ») afin de pouvoir le retrouver si d'autres simulations doivent être réalisées avec ce PNN. Cela évite de ré-encoder ce PNN.